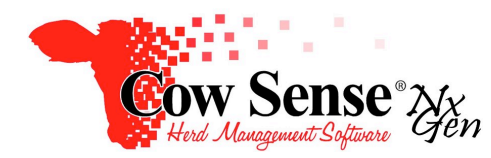

Notes to Video Tutorial

# Chuteside Part 2, Settings – Tutorial #20 23

Part 1 of the Cow Sense NxGen Chuteside Video Tutorial series covered the general navigation and features of Chuteside. These are the notes to Part 2 of the Chuteside Video Tutorial Series, covering set up, display, and features of the program included on the Left Task Bar. Chuteside features a wealth of user-controlled settings. This flexibility of design allows you to set up the display to record present data and review previous data in a form that works best for your management and the operation at hand. The display may be easily changed to include more or less data fields or display grids. You may have as much or as little information displayed as you would like. However keep in mind that if you choose to display a number of data fields which exceed your screen size, it may require excessive use of the scroll bar and will slow your data entry.

### **Settings Menu**

The Settings Menu allows you to control how you would like to set up Chuteside for your particular application. This Menu provides you with options for how information will be accessed and displayed.

### **Display Settings**

The "Display" button provides powerful capabilities to allow you to tailor the information that is populated in the Display Pane to the right. Chuteside allows a very dynamic and customizable screen setup to ensure it fits your processing needs. Both Input Fields as well as Reference Fields you wish to be displayed can be selected with this option. Input fields are those that you want available to add or change data in Chuteside. Reference fields are those that you want displayed for informational purposes, but not to edit.

#### **Input and Reference Fields**

Only data fields that allow entry are available to select as Input fields. Some data fields, for example those that are calculated (such as Estimated Calving date), are not available as Input fields but are as Reference fields. Fields available to be shown in both categories may be displayed in either Input or Reference, but not both. The list of available Input as well as Reference Fields is dictated by the selections you have chosen in Options > Data Field Settings of NxGen. Hint… if you do not see a field you wish displayed in Chuteside, return to Cow Sense open Data Field Settings, toggle on the field or fields and return to Chuteside.

You may turn on as many fields as you would like in Chuteside… just remember that there is a fixed amount of real estate or space on the screen of your computer. Adding more fields will result in increased use of the scrollbar and will become particularly cumbersome if you intend to be entering data while processing cattle with Chuteside.

Some of the Input Fields have an associated field to record the event date. If the event Input Field as well as the associated event Date Field are both turned on, an Auto Date feature can be used to automatically fill that field with a default date (automatically set to today, but may be changed in Options). Whenever you select a related event Date field for display as an Input Field, an Auto Date Field message box will appear. This message asks if YOU want to

manually input a date (other than the default). If you select the "Yes" button, the Event Date Fields will remain in the Input grid. If you select the "No" button, Chuteside will remove those fields from the Input grid and automatically enter the default date in each event Date Field for you. In a processing situation, it is typically easier to select the "No" option on this message, allowing the date field to autofill. If the event Date Field is to be autofilled for all records, a recommended option is to set this field as a Reference field. Reference fields will automatically update if data changes in corresponding Input fields, but may not be directly edited in the Reference Grid Display.

One feature that may be very helpful when processing cattle and recording data realtime in Chuteside, is the "Watch" feature. This feature is designed to bring particular attention to an animal record when it is displayed. The Watch feature can be extremely helpful while processing cattle if there are a few individuals out of the group that need any special attention or treatment. The Watch Field must first be turned on in Cow Sense under Options > Data Field Settings > Standard Fields > Traits. In Cow Sense, the Watch field can be pre-set on the Individual Animal Record, individually on the Animal View, for a group in the List View, or for Marked animal records using the Global Edit Tool.

If the Watch Field is toggled on as a Reference Field, the Input Fields you have selected to be displayed will be highlighted in pink when it is retrieved by Chuteside.

In addition, toggling the Watch field on as an Input Field in Chuteside during processing can also flag that record for additional action or attention following processing. You can return to Cow Sense and create a selection in List View of all records for which you had checked the Watch field. The Watch feature is independent of the Identity Marker field and the Auto Mark function to be discussed later. This is important as you can use both features simultaneously during processing.

# **Data Grids**

The Breeding, Measure, Treatments and Sample grids allow you to display data previously recorded and add current data being recorded in those respective tables in Cow Sense. If you wish to use these fields in Chuteside they must first be turned on and available in Cow Sense. For example if you select the Measures Grid to be displayed and the "No Measure Fields On" message box appears, return to Cow Sense and enable the desired fields under Options > Data Field Settings > Standard Fields. The same will be true if Breeding, Treatment, or Sample fields are not turned on in Cow Sense. The functionality of these grids will be discussed in separate Tutorials.

Additional reference grids of Progeny, Sire, and Dam information may be turned on to display as well. The Animal Type and type of data to be recorded will drive your choice of those you may wish displayed. The data fields displayed in Progeny, Sire, and Dam windows are driven by the fields selected in both the Input and Reference display windows of Chuteside. If you find there are fields displayed that are irrelevant to the data you wish to enter or cause you to have to scroll to find the data you really wish to see, you can temporarily toggle them off in Chuteside from the Settings Menu.

# **Recent Animals**

The last area of the Display functions is the option to display the Recent Animals processed. When toggled on, this feature will display a separate Window listing those animal records that have been retrieved by Chuteside and data has been added or edited. Only

animal records that have been changed will be displayed in this grid. This is a great record of animals that have been processed as well as the order in which they were processed. When toggled on, this option also provides the ability to navigate back to any animal's record appearing on the Recent Animals list. Simply select (click) any record on the list and they will be redisplayed in Chuteside. The number in front of Recent Animals provides a running tally of the number of animal records processed.

The "Clear Recent" button, located on the bottom of the Display dropdown, will clear the list of Recent Animals displayed. To hide the list of these records, toggle off the display option to the left of the Recent Animals option or click the Hide button on the screen. Checking the "Always on top" box will keep this list in front of all other displays on your computer. Unchecking the box will allow other displays to cover this list. You can move or reposition the Recent Animals Grid to a place on the screen where it is out of your way yet visible as needed.

# **Options Settings**

The Options Menu provides access to the Automark and Set Default Date features. When Automark is toggled on, Chuteside will automatically toggle on the Identity Marker field for each animal record processed. This is useful to later reference a list in Cow Sense of which animals that were processed. Just as importantly it can be used to identify Unmarked records that you expected to be in the group processed. Please refer to the Cow Sense Video Tutorial #4 (Animal List) discussing the use of the Identity Marker Field and selecting a listing of animal records in the List View.

The Automark function can also be used to record information about this group of animals. For example, if a group treatment is administered, the Treatment Wizard in NxGen can be used later to record herd health and treatment records for all Marked Animals. You can also use this function to Mark animals processed that will be moved to a different location. You can then use the Location Wizard to move Marked animal records. Please reference those respective Cow Sense Video Tutorials for additional information.

As discussed earlier, all date fields related to data being recorded in Chuteside can be recorded by the Autofill feature and will default to the present date of your computer's Clock/Calendar. If not changed, the Default Date will remain as the current date to which your computer is set. Selecting the "Set Default Date" provides you the ability of changing the date that will be autofilled to date field entries. This is particularly useful if you are entering data in Chuteside post processing and will need to adjust the date to be autofilled to the date the processing occurred.

# **Device Settings**

The Devices tutorial discusses processing cattle with existing EIDs as well as adding EIDs and even adding animal records as we are processing with Chuteside. In this tutorial, we discuss those situations when we are processing cattle with existing record in Cow Sense by retrieving them by their Visual ID.

# **Find Tag Menu**

The Find Tag Menu is used to manually look up and retrieve individual animal records. Key in the animal's Visual Tag into the search field under Find Tag and click on the "Green Arrow" icon or press "Enter" on your keyboard to retrieve and display that animal's record.

Two options are available below the search bar. When "Fuzzy Search" is toggled OFF, the Visual Tag must be entered exactly to match what is recorded in Cow Sense.

When toggled ON the "Fuzzy Search" option will retrieve any records of which the Visual IDs contains the letter or number sequence which you have input. All records that contain the typed selection will be displayed in a "Pick Animal" Window. Select the Visual ID of the animal you wish to work with by clicking on the animal record. Click the "OK" button below or simply click on the record to position to that record in the Display Pane of Chuteside.

The "Find Disposed" option provides a method of searching both Active and Disposed animal records. When the "Find Disposed" option is toggled OFF, only "Active" animal records are available to be retrieved and displayed in Chuteside. Toggling ON the "Find Disposed" option will include animal records in your search where "Status" has been previously set to "Disposed". This feature maybe useful in situations where you have entered an animal's Visual Tag in the Find Tag field and a "Record Not Found" message is displayed in Chuteside. If it is obvious this is the correct Visual Tag of the animal being processed, perhaps it had been previously recorded as "Disposed" in error. You can search disposed records by toggling on the "Find Disposed" option and try the search again. If the animal's record is retrieved you can complete your data entry for the record and change the Status back to Active.

If you have a large herd and have this option toggled ON, you may experience slight delays in the search and display process. In this case you may wish to leave "Find Disposed" toggled OFF and only toggle it on in the case where you receive the "Record Not Found" message for the Visual Tag" which you had entered.

# **Add and Delete Menu**

Animal records may be either added or deleted using the Add and Delete functions in Chuteside. New records may be added either through the "New Animal" option under the Settings options if using EID Tags, or manually entered by clicking Add > Animal. Enter all relevant data for the animal record you wish to record in Cow Sense; remember that Type and Status are required. Click the "Animal" button from the Add Menu to record the appropriate data for that animal in Cow Sense. If the "Recent Animals" option is toggled on in the Settings Menu > Display options, the added animal record will appear as confirmation of its addition.

If the "Preset" option is toggled on for a Value field being entered, that Value will automatically be entered for the next animal record when you click the "Animal" button from the Add Menu or scan an EID with Add EID selected. This is particularly useful if you are adding data that is common from record to record such as a date field. When the "Animal" button is selected from the Add Menu, the current record will be added to the Cow Sense herd file and the next record will appear with all Values autofilled for fields where the Preset options are toggled on.

Hint, when adding a Brucellosis or Bangs Tag in the USDA Prefix and USDA Number fields those numbers are generally applied in numeric order. In that event, you can enter the Prefix and Number for the first animal and toggle on the Preset for these Values. In the case of the USDA Number Field, the Preset will have incremented this value to the next number in sequence. The Prefix will remain constant. The same process occurs if adding new tags to new animal records in sequential order in the Visual Tag Value Field.

Animal records may be manually deleted in Chuteside from the Delete Menu. This function will delete the present record being displayed. To delete a record, position to the record you wish to delete and select the "Animal" button from the Delete Menu. Use CAUTION

when deleting an animal record, as all deleted records will be permanently removed from your herd file. They will also no longer show up as parents or progeny of other records and this action is irreversible. However this is a useful tool in the event that you have accidentally entered an animal record and wish to delete it from the herd file. **It is highly recommended that you "Backup" your Herd File from the Tools Menu in Cow Sense PRIOR to exercising any Delete Animal function in Chuteside.**

# **Animal Photos**

If a picture has been attached previously to an animal record in Cow Sense, a View Photo Icon will pop up at the bottom of the task pane. Click on this icon to view an enlarged picture of the animal. This can come in handy if an animal being processed has lost its visual identification and you are trying to verify its physical appearance to pictures stored on its animal record in Cow Sense.